# **PERBANDINGAN IPV4 DAN IPV6 DALAM MEMBANGUN JARINGAN**  *LOCAL AREA NETWORK (LAN)*

# **Maria Ulfa Dosen Universitas Bina Darma Jalan Jenderal Ahmad Yani No.3 Palembang Sur-el: mariaulfa@mail.binadarma.ac.id**

*Abstract: IP address is also called the identification codes, the computer on the network / internet, each every computer which incircuit to network have to own a IP address in each interface and IP address by self have to be unique because there may not be any computer using same IP address. IPv4 which is equal to 32 bit will difficult to obtain in the future, therefore needed a new development of the IP address, Internet Protocol version 6 (IPv6), known as Internet Protocol Next Generation (IPNG). IPng is a new third layer protocol designed to replace IPv4. The author attempt a comparative study using IPv4 and IPv6 in building a Local Area Network (LAN). This study is expected to be helpful for the users who will make the transition from IPv4 to IPv6.* 

*Keywords: IP Address, Internet Protocol version 4 (IPv4), and Internet Protocol version 6 (IPv6)* 

*Abstrak: IP address disebut juga dengan kode pengenal komputer pada jaringan / internet, setiap komputer yang terhubung ke jaringan harus memiliki sebuah IP address pada setiap interfacenya dan IP address sendiri harus unik karena tidak boleh ada komputer yang menggunakan IP address yang sama. Alamat IPv4 yang sebesar 32bit akan semakin terbatas dan sulit didapatkan pada masa-masa mendatang, oleh karenanya dibutuhkan suatu pengembangan baru dari IP address yaitu, Internet Protocol vesion 6 (IPv6) atau yang dikenal dengan Internet Protocol Next Generation (IPNG) adalah suatu protocol layer ketiga terbaru yang diciptakan untuk menggantikan IPv4. Pada masa sekarang ini bukan komputer saja yang terhubung ke internet namun peralatan sehari-hari seperti telepon seluler, PDA, home appliances dan sebagainya juga terhubungkan ke internet. Penulis mencoba melakukan penelitian perbandingan penggunaan IPv4 dan IPv6 dalam membangun jaringan Local Area Network (LAN). Penelitian ini diharapkan dapat membantu bagi para pengguna yang akan melakukan transisi dari IPv4 ke IPv6.* 

*Kata Kunci: IP Address, Internet Protocol version 4 (IPv4), dan Internet Protocol version 6 (IPv6)* 

# **1. PENDAHULUAN**

Perkembangan internet dan network telah membuat *Internet Protocol (IP)* yang merupakan tulang punggung *networking* berbasis *TCP/IP* berkembang dengan pesat. Pada perkembangan awal, orang tidak dapat memprediksi bahwa *internet* akan seperti *internet* sekarang ini. *Internet* digunakan diberbagai aspek kehidupan manusia dan banyak kegiatan manusia yang bergantung pada teknologi ini. Lembaga pemerintahan, organisasi pendidikan dan bisnis atau bahkan gabungan individu bersama-sama untuk menggunakan teknologi ini karena banyaknya keuntungan yang ditawarkan. *Internet* telah menciptakan cara komunikasi baru yang tidak dibatasi oleh batas-batas Negara. Hasilnya, orang-orang diseluruh dunia bisa dengan mudah berkomunikasi dan memungkinkan mengakses sebuah sumber informasi. Dalam bidang ekonomi banyak bentuk-bentuk bisnis baru bermunculan, seperti berbelanja online yang memberikan keefektifan, efisiensi dan biaya yang lebih rendah dibandingkan dengan keuntungan yang didapatkan. *Internet* digambarkan sebagai sebuah peralatan jaringan-jaringan yang terhubung secara global yang mendukung

komunikasi melalui komputer diseluruh dunia (Bohlin & Lindmark, dalam Syamsuar, 2005).

Jika dua dekade yang lalu merupakan penyambung jutaan komputer, maka saat ini *IP* (*Internet Protocol*) harus mampu menghubungkan miliyaran komputer. Selama ini *internet* dan *network TCP/IP* yang lainnya dirancang untuk mendukung penggunaan terdistribusi sederhana seperti transfer file *(ftp)*, surat elektronik *(e-mail)*, akses jarak jauh *(remote access)* dengan menggunakan *Telnet*. Akan tetapi saat ini, akibat ledakan popularitas *World Wide Web (WWW)* beberapa tahun terakhir ini *internet* telah tumbuh menjadi multimedia. Selain user dan tuntutan perkembangan aplikasi *internet* yang semakin pesat. *IPv4*, yang sudah terbukti tangguh menopang *internet* sekarang mulai bermasalah dengan semakin berkurangnya alokasi *IP address* yang tersedia. Walaupun *IPv4* cukup sukses dalam efisiensi address dengan penggunaan *NAT (Network Address Translation)*, tetapi tuntutan aplikasi *internet* yang bersifat *real time* dan aman tidak dapat terpenuhi, karena *NAT* menghambat aplikasi yang bersifat *end to end user* seperti *Video conference*, telepon, dan *video-on-demand*.

Mekanisme tersebut tidak dapat lagi memecahkan masalah, oleh karenanya sebuah solusi yang menyeluruh diperlukan untuk memecahkan semua masalah yaitu dengan sebuah standar penemuan baru yang dikenal dengan *IPv6* atau *IPng (IP next generation)* diperkenalkan untuk menjawab kekurangan dari *IPv4. IPv6* dilengkapi dengan jumlah alamat yang besar 128 bit (dibandingkan *IPv4* dengan 32 bit), kemampuan dan keamanannya guna

mempermudah konfigurasi dan manajemen jaringan (Bohlin & Lindmark, dalam Syamsuar, 2005). Dengan banyak komponen yang ditawarkan, *IPv6* adalah jawaban terhadap masalah utama dan dipercayai sebagai solusi untuk kurun waktu yang panjang (Bouras et al, dalam Syamsuar, 2005) Oleh karenanya, penggunaan dari *IPv6* akan merupakan sebuah langkah yang penting terhadap pengembangan *internet* di masa depan.

Penggunaan *IPv6* adalah solusi yang tepat untuk menopang *internet* sekarang. Banyak keuntungan yang diambil dari penggunaan *IPv6*  yaitu: Alokasi address yang lebih banyak, *Auto configuration address*, adanya *traffic class* dan *flow label* untuk mendukung aplikasi *real time* dan *IPv6* mendukung *mobile IP, IPsec*. Tetapi meskipun sudah diketahui, penggunaan *IPv6* masih sangat minim untuk itu perlu diadakan penelitian yang berhubungan dengan penerapan *IPv6*, hal ini sejalan dengan penelitian Syamsuar (2005) menyatakan bahwa: *"pengguna cenderung menolak penggunaan IPv6 jika tidak tersedianya informasi teknis penggunaannya. Untuk itu dibutuhkan pengujian untuk membandingkan IPv4 dan IPv6 dari sisi, misalnya konfigurasi sistem sehingga dapat memberikan informasi bekerja bagi calon pengguna IPv6".* 

 Dari uraian di atas diperlukan penelitian mengenai pemanfaatan *IPv6*. sehingga berdasarkan latar belakang permasalahan diatas penulis tertarik mengangkat penelitian tentang Perbandingan *Internet Protocol version 4 (IPv4)*  dan *Internet Protocol version 6 (IPv6)* dalam membangun Jaringan *Local Area Network (LAN)*.

## **2. METODOLOGI PENELITIAN**

Metode penelitian yang digunakan adalah metode penelitian eksperimen, penelitian yang dilakukan di dalam laboratorium dengan mengadakan manipulasi terhadap objek penelitian serta adanya kontrol (Nazir, 2003).

Dengan mengacu pada model penelitian ini penulis melakukan pendekatan dalam aktivitas penelitian yaitu: 1) Identifikasi komponen, Mengidentifikasi komponenkomponen apa saja yang dipergunakan dalam penelitian, menentukan objek yang diteliti dan mengumpulkan data-data Perbandingan *Internet Protocol version 4 (IPv4)* dan *Internet Protocol version 6 (IPv6)* dalam membangun jaringan *Local Area Network (LAN)*.; 2) Analisis dan Desain Jaringan, menganalisa sistem operasi, data dan komponen jaringan yang digunakan dalam proses perbandingan *Internet Protocol version 4 (IPv4)* dan *Internet Protocol version 6 (IPv6)*. Dan mendesain jaringan *Local Area Network (LAN)* yang akan dibangun.; 3) Membangun Jaringan *LAN* dengan *IPv4* dan *IPv6,* mengimplementasikan jaringan LAN yang dibangun dengan *IPv4* dan *IPv6* melalui konfigurasi / instalasi komponen pada sistem operasi *Windows server 2003* dan *Windows XP SP2* sehingga dapat diketahui perbandingan kedua *IP* tersebut.; 4) Pengujian (*Testing*), melakukan pengujian terhadap jaringan komputer *Local Area Network (LAN)* dengan *IPv4* dan IPv6 menggunakan Sistem Operasi (*Windows Server 2003* dan *Window XP SP2*) setelah dilakukannya konfigurasi / instalasi pada jaringan tersebut.

## **2.1 Lokasi Penelitian**

Penelitian akan dilakukan Penelitian ini dilakukan pada Jaringan Universitas Binadarma Khususnya pada Laboratorium Inixindo yang terletak di Jl. Jend A. Yani No.12 Universitas Bina Darma Palembang.

# **2.2** *Internet Protocol Address* **(Alamat**  *IP***)**

*Internet Protocol Address* atau alamat *IP* yang bahasa awamnya bisa disebut dengan kode pengenal komputer pada jaringan. Yang merupakan kode vital dalam dunia internet. Karena alamat *IP* dapat dikatakan sebagai identitas dari pemakai internet, sehingga antara satu alamat dengan lainnya tidak boleh sama.

*Internet protocol (IP)* pada awalnya dirancang untuk memfasilitasi hubungan antara beberapa organisasi yang tergabung dalam departemen pertahanan amerika yaitu *Advanced Research Project Agency (ARPA)*. Sebelum terciptanya *internet protocol*, jaringan memiliki peralatan dan protokol tersendiri yang digunakan untuk saling berhubungan. Kemudian dibuatlah suatu protokol yang dapat dapat digunakan secara umum untuk menyatukan berbagai perbedaan dalam penggunaan perangkat yang terhubung didalam jaringan. Protokol tersebutlah yang sampai saat ini masih mendominasi dalam pemakaiannya oleh masyarakat banyak yaitu *Internet Protocol version 4 (IPv4)* (Sugeng, 2006).

## **2.3** *Internet Protocol version 4 (IPv4)*

*Internet Protocol version 4 (IPv4)*  Alamat *IP (IPv4)* pada awalnya adalah sederet bilangan biner sepanjang 32 bit yang dipakai untuk mengidentifikasikan *host* pada jaringan. Alamat *IP* ini diberikan secara unik pada masing-masing komputer / *host* yang terhubung ke *internet*. Prinsip kerjanya adalah *packet* yang membawa data dimuati alamat *IP* dari komputer pengirim data kepada alamat *IP* pada komputer yang akan dituju, kemudian data tersebut dikirim ke jaringan. *Packet* ini kemudian dikirim dari *router* ke *router* dengan berpedoman pada alamat *IP* tersebut menuju ke komputer yang dituju. Seluruh komputer / *host* yang tersambung ke *internet*, dibedakan hanya berdasarkan alamat *IP* ini, sehingga tidak boleh terjadi duplikasi pada alamat *IP* untuk setiap komputer yang terhubung ke jaringan internet (Sugeng, 2006).

Alamat-alamat *IP* panjangnya 32 bit dan dibagi menjadi dua identifikasi sebagai berikut (Yani, 2006): (a) bagian identifikasi net *ID* menunjukkan identitas jaringan komputer tempat *host-host* (komputer) dihubungkan.; (b) Bagian identifikasi *host ID* memberikan suatu pengenal unik pada setiap *host* (komputer) pada suatu jaringan komputer.

## **2.4** *Internet Protocol version 6 (IPv6)*

*Internet Protocol version* 6 (IPv6) atau yang sering disebut juga sebagai IPng (*Internet Protocol next generation*) adalah suatu *protocol layer* ketiga terbaru yang diciptakan untuk menggantikan *IPv4* atau yang sering dikenal sebagai *IP*. Alasan utama dari penciptaan

*Internet Protocol version* 6 (*IPv6*) ini adalah untuk mengoreksi masalah pengalamatan pada *versi 4 (IPv4)*. Karena kebutuhan akan alamat internet semakin banyak, maka *IPv6* diciptakan dengan tujuan untuk memberikan pengalamatan yang lebih banyak dibandingkan dengan *IPv4*, sehingga perubahan pada *IPv6* masih berhubungan dengan pengalamatan *IP* sebelumnya. Konsep pengalamatan pada *IPv6* memiliki persamaan pada *IPv4*, akan tetapi lebih diperluas dengan tujuan untuk menciptakan sistem pengalamatan yang bisa mendukung perkembangan internet yang semakin pesat dan penggunaan aplikasi baru di masa depan. Perubahan terbesar pada *IPv6* adalah terdapat pada *header*, yaitu peningkatan jumlah alamat dari 32 bit *(IPv4)* menjadi 128 bit *(IPv6)* (Sugeng, 2006).

## **2.5 Mekanisme Transisi**

Terdapat beberapa mekanisme transisi untuk bisa berdampingan dengan infrastuktur *IPv4* dan guna memberikan transisi ke infrastruktur *IPv6-only* :

#### **2.5.1** *Tunnelling*

*Tunneling* adalah sebuah mekanisme dalam mengirimkan paket *IPv6* terhadap jaringan *IPv4* dan menyediakan jalan bagi komputer *IPv6* untuk berhubungan dengan komputer *IPv6* lainnya melalui jaringan *IPv4* (Conta & Deering, dalam Syamsuar, 2005). Dengan banyaknya ISP yang masih menggunakan *IPv4*, *tunneling* menjadi sangat penting dimana infrastruktur yang ada masih bisa digunakan.

Mekanisme transisi *automatic tunneling* mempunyai keuntungan sebagai berikut, (Sugeng, 2006): 1) Lebih mudah dalam implementasi. Dalam implementasi tidak memerlukan banyak komputer, cukup menggunakan komputer yang sudah ada.; 2) Lebih mudah dalam hal konfigurasi pada sistem operasi. Dalam konfigurasi tidak diperlukan *script* konfigurasi yang rumit.; 3) Tidak memerlukan server yang melayani transisi.

Kelemahan Mekanisme Transisi *Automatic Tunnelling*: 1) Tidak dapat diimplementasikan jika *client* transisi berada di dalam *router NAT (Network Address Translation)*.; 2) Akan menyebabkan pertambahan *delay* (waktu proses).; 3) Rentan terhadap serangan *DDOS*.

## *2.5.2 Dual Stack*

*Dual Stack* atau Dual IP Layer merupakan implementasi suite protokol *TCP/IP* yang memasukkan, baik *IPv4 Internet layer* maupun *IPv6 Internet layer*. Mekanisme ini digunakan *node-node IPv6/IPv4* sehingga komunikasi antara *node-node IPv4* dan *IPv6* dapat terjadi. *Dua IP layer* memuat implementasi tunggal protokol-protokol *layer host-to-host* seperti *TCP* dan *UDP*. Semua protokol *upper-layer* dalam implementasi *dual IP layer* dapat berkomunikasi melalui *IPv4, IPv6*, atau IPv6 yang ditangani dalam IPv4 (Rafiudin, 2005).

## *2.5.3 Translation*

*Translation* adalah salah satu mekanisme yang digunakan untuk memungkinkan komunikasi antara komputer yang berdasar pada *IPv6* saja dan dengan komputer yang

berdasarkan pada *IPv4* saja atau sebaliknya. Mekanisme ini sangat berbeda dari mekanisme *tunneling*. *Translation* memungkinkan terjadinya komunikasi antara komputer yang berdasar pada *IPv6* saja atau *IPv4* saja, sedangkan *tunneling* memungkinkan terjadinya komunikasi antara komputer *IPv6* terhadap komputer *IPv4* (Hagino & Yamamoto, dalam Syamsuar, 2005).

**Tabel 1. Perbedaan** *IPv4* **dan** *IPv6*

| <b>IPv4 Address</b>                 | <b>IPv6 Address</b>                  |
|-------------------------------------|--------------------------------------|
| Kelas-kelas <i>address</i> internet | Tidak diaplikasikan                  |
|                                     | dalam IPv6                           |
| Address-address multicast           | Address-address                      |
| (224.0.0.0/4)                       | multicast IPv6 (FF00::/8)            |
| Address-address broadcast           | Tidak diaplikasikan                  |
|                                     | dalam IPv6                           |
| Unspecified address $=$             | $Unspecified$ address = ::           |
| 0.0.0.0                             |                                      |
| $Loop back address =$               | $Loop back address = ::1$            |
| 127.0.0.1                           |                                      |
| Public IP address                   | Global unicast address               |
| IP-IP address private               | Address-address Site-                |
| (10.0.0.0/8, 172.16.0.0/12,         | local (FEC0::/0)                     |
| dan 192.168.0.0/16)                 |                                      |
| Address-address                     | Address-address Link-                |
| autoconfigure                       | <i>local</i> (FE80::/64)             |
| (169.254.0.0/16)                    |                                      |
| Representasi teks:<br>notasi        | Representasi teks: format            |
| dotted decimal                      | hexadecimal<br>colon                 |
|                                     | dengan kompresi nilai-               |
|                                     | nilai nol.                           |
|                                     | Address-address<br>IPv4              |
|                                     | compatible                           |
|                                     | diekspresikan<br>dalam               |
|                                     | notasi dotted decimal                |
| bit-bit<br>Representasi             | bit-bit<br>Representasi              |
| jaringan: subnet mask dalam         | jaringan: hanya<br>notasi            |
| notasi <i>dotted</i> decimal atau   | prefix length                        |
| prefix length                       |                                      |
| DNS name resolution: IPv4           | <b>DNS</b><br>resolution:<br>name    |
| host address (A) resource           | IP <sub>v</sub> 6<br>host<br>address |
| record                              | (AAAA)<br>resource                   |
|                                     | record                               |
| DNS reverse resolution: IN-         | DNS reverse resolution:              |
| <b>ADDR.ARPA</b> domain             | IPv6.ARPA domain                     |

## **3. HASIL DAN PEMBAHASAN**

Hasil dari penelitian yang dilakukan dengan judul Perbandingan *Internet Protocol version 4 (IPv4)* dan *Internet Protocol version 6 (IPv6)* dalam membangun jaringan *Local Area*  *Network (LAN)* adalah sebagai berikut: 1) Jaringan komputer *Local Area Network (LAN)* yang dibangun dengan mengkonfigurasikan alamat *private Internet Protocol version 4 (IPv4)* dan alamat *link ± local Internet Protocol version 6 (IPv6)* menggunakan mekanisme *Dual IP layer*.; 2) Jaringan komputer *Local Area Network (LAN)* yang mengkonfigurasikan aplikasi server yaitu *DNS server* dengan alamat *IPv4* menggunakan sistem operasi *windows server 2003* dan konfigurasi aplikasi *DNS server* pada sistem operasi Linux *redhat* menggunakan alamat *IPv6*.; 3) Jaringan komputer *Local Area Network (LAN)* yang terkoneksi ke *Internet* melalui alamat *IPv4 global* yang ada pada Universitas Bina Darma dan melalui alamat *IPv4 global* yang didapat dari layanan telkom. Sedangkan untuk koneksi Internet dengan IPv6 menggunakan layanan *Tunnel Broker*.

## **2.1 Analisis Perbandingan** *IPv4* **dan** *IPv6*

# **2.1.1 Proses Instalasi dan Konfigurasi Alamat IP (***Internet Protocol***)**

Berikut merupakan penjelasan untuk proses instalasi dan konfigurasi alamat ip dari masing-masing protokol.

### **1) IPv4 (***Internet Protocol Version* **4)**

- a. Pada proses instalasi tidak lagi dilakukan karena sudah terjadi pada saat proses instalasi sistem operasi windows server 2003 dan windows XP dan bersifat *enable*.
- b. Pada proses konfigurasi alamat IP yang menggunakan sistem *static* memerlukan waktu yang lama (±1 menit untuk satu komputer), apabila komputer yang ada pada jaringan berjumlah cukup banyak.
- c. Kelebihan dari proses konfigurasi alamat IP dengan sistem *static* apabila salah satu dari komputer pada jaringan mengalami masalah maka tidak berpengaruh kepada komputer yang lain sehingga komputer lainnya masih dapat saling terkoneksi.
- d. Pada proses konfigurasi dengan menggunakan sistem DHCP (*Dynamic Host Configuration Protocol*) tidak perlu melakukan konfigurasi alamat IP pada setiap komputer dalam jaringan karena cukup dilakukan melalui komputer server.
- e. Kelemahan dari sistem DHCP hanya dapat dilakukan oleh windows *server* dan apabila komputer server mengalami masalah maka semua komputer didalam jaringan tidak dapat terkoneksi.

### **2) IPv6 (***Internet Protocol Version* **6)**

- a. Pada proses instalasi masih perlu dilakukan karena tidak bersifat *enable* pada sistem operasi windows server 2003 dan windows XP.
- b. Pada proses konfigurasi IPv6 dengan sistem *stateless* apabila mengguna- kan alamat *link local* tidak perlu dilakukan karena alamat tersebut bersifat *autoconfiguration*, pada saat melakukan instalasi IPv6.
- c. Kelebihan sistem *stateless* adalah pada saat komputer berpindah-pindah dalam jaringan masih dapat terkoneksi karena tidak perlu melakukan konfigurasi alamat IP.
- d. Apabila menggunakan alamat *site*-*local* dan alamat *global* masih memerlukan konfigurasi khusus.
- e. kelemahan Proses konfigurasi dengan alamat IPv6 adalah dimana harus dilakukan dengan menggunakan perintah dalam bentuk teks.
- f. Pada IPv6 ada juga sistem pengalamatan *statefull* sama dengan sistem pengalamatan IPv4 yaitu dengan fasilitas DHCP dimana pada IPv6 disebut DHCPv6 (*Dynamic Host Configuration Protocol version 6*) akan tetapi fasilitas DHCPv6 ini tidak didukung pada sistem operasi windows server 2000 dan windows 2003. dimana DHCPv6 tersebut sudah didukung pada windows server 2008.

#### **2.1.2 Memeriksa Koneksi**

Berikut merupakan penjelasan untuk memeriksa koneksi tiap-tiap protokol.

### **1) IPv4 (***Internet Protocol version* **4)**

Pada IPv4 untuk memeriksa koneksi antar komputer dalam jaringan tidak sulit, karena dapat dilakukan melalui ping alamat IPv4 atau *ping* nama *host* komputer pada jaringan.

### **2) IPv6 (***Internet Protocol version* **6)**

- a. Pada IPv6 untuk memeriksa koneksi antar komputer juga dapat dilakukan sama seperti pada IPv4 hanya berbeda pada *format* perintah yaitu melalui *ping* -6 alamat IPv6 untuk windows server 2003 dan *ping*6 alamat IPv6 untuk windows XP.
- b. Perintah *ping* pada IPv4 dapat juga digunakan untuk melihat koneksi komputer dengan menggunakan alamat IPv6 formatnya adalah ping alamat IPv6

### **2.1.3 Dukungan Layanan Operasional**

Penjelasan berikut merupakan dukungan layanan operasional dari masing-masing protokol.

#### **1) IPv4 (***Internet Protocol version* **4)**

Pada windows server 2003 untuk dukungan layanan operasional yang menggunakan IPv4 yaitu aplikasi server sudah dapat berjalan dengan baik misalnya DNS server (*Domain Name System*), ftp (*file transfer protocol*), *terminal service* dan lain sebagainya.

#### **2) IPv6 (***Internet Protocol version* **6)**

a. Pada windows server 2003 untuk dukungan layanan operasional seperti DNS server, *ftp (file transfer protocol), terminal service* belum dapat dikonfigurasikan karena belum adanya fasilitas untuk mengkonfigurasikan apliaksi tersebut menggunkan IPv6.

## **2.1.4 Proses Koneksi Internet**

Uraian berikut merupakan proses koneksi internet untuk masing-masing protokol.

### **1) IPv4 (***Internet Protocol version* **4)**

- a. Pada proses koneksi ke Internet dengan IPv4 pada penelitian ini menggunakan alamat IPv4 global yang didapat dari Universitas Bina Darma.
- b. Pada penelitian ini penulis juga melakukan koneksi internet dengan menggunakan layanan telkom.
- c. Pada alamat IPv4 global yang didapat dari Universitas Bina Darma sudah dapat dikonfigurasikan pada jaringan *Local Area Network* (LAN) yang dibangun.
- d. Sedangkan apabila melalui layanan telkom dengan cara instalsi modem pada komputer server, lakukan konfigurasi

dengan membuat *create new connection* melalui modem tersebut. Kemudian baru dapat dikonfigurasikan pada jaringan.

### **2) IPv6 (***Internet Protocol version* **6)**

- a. Pada proses koneksi internet dengan IPv6 harus mendaftar pada ISP (*Internet Service Provider*) yang telah menyediakan alamat IPv6 dan memerlukan biaya yang cukup mahal apabila ingin mengubah infra- struktur IPv6 pada jaringan yang besar.
- b. Pada penelitian ini penulis melakukan koneksi ke Internet dengan menggunkan layanan *tunnel broker* yang menyediakan alamat IPv6 secara gratis.
- c. Untuk menggunakan Layanan *tunnel broker* ini masih memerlukan peranan alamat IPv4 karena jaringan harus terkoneksi terlebih dahulu ke Internet.
- d. Pada layanan *tunnel broker* menggunakan mekanisme tunneling sehingga tidak dapat digunakan apabila menggunakan NAT (*Network Address Translation*)

## **3.2 Rancangan Jaringan** *LAN*

Gambar 1 merupakan hasil rancangan jaringan Local Area Network (LAN) yang digunakan dalam penelitian ini.

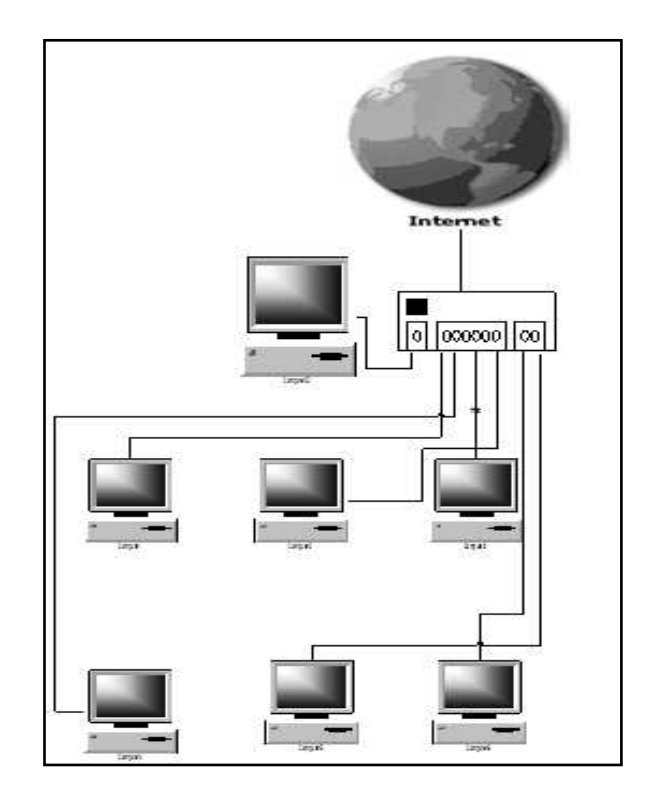

**Gambar 1. Desain Jaringan LAN** 

**3.3 Perbandingan Implementasi** *IPv4* **dan**  *IPv6* **pada** *Windows Server 2003*

# **3.3.1 Implementasi Proses** *Instalasi Internet Protocol version 4 (IPv4)*

Pada proses instalasi *Internet Protocol version 4 (IPv4)* dengan sistem operasi *windows server 2003 dan windows XP SP 2*, tidak perlu lagi dilakukan karena *Internet Protocol version 4* (*IPv4),* sudah terinstal pada saat instalasi sistem operasi windows tersebut. Dapat dilihat melalui start, setting, *network connection* dan *local area connection* maka akan tampil seperti pada gambar 2:

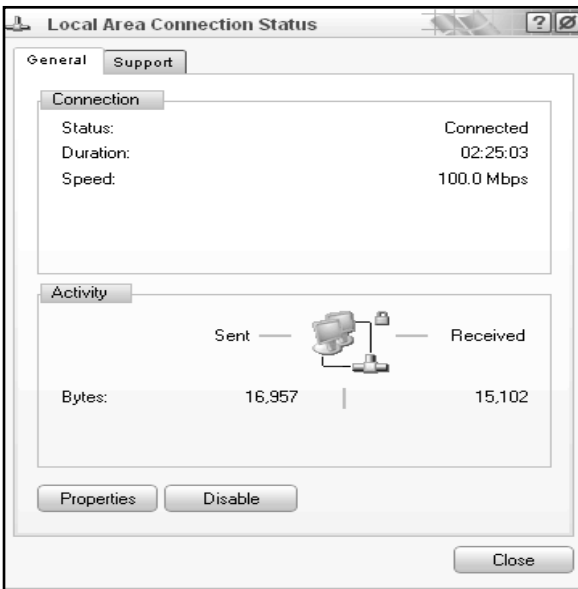

**Gambar 2.** *Local Area Connection Properties*

# **3.3.2 Implementasi Proses** *Instalasi Internet Protocol Version 6 (IPv6)*

Proses instalasi *Internet Protocol version*  6 dengan sistem operasi *windows server 2003*  dan *windows XP SP 2* masih perlu dilakukan karena tidak bersifat *enable* pada saat selesai instalasi sistem operasi *windows*. Adapun cara instalasi *IPv6* pada sistem operasi *windows server 2003* dan *windows XP SP 2* yaitu sebagai berikut: 1) Dapat dilakukan melalui tampilan *desktop Xwindows* yaitu klik kanan pada *my network places* dan pilih properties kemudian klik kanan pada *local area connection* pilih *properties*, selanjutnya klik pada *Internet Protocol (TCP/IP)* pilih install akan tampil menu *select network component type* seperti di gambar 3.; 2) Pilih protocol lalu *klik add* kemudian akan tampil menu *select network protocol* pilih *Microsoft TCP/IP version 6* dan klik ok seperti pada (gambar 4) di bawah ini akan tampil *Microsoft TCP/IP* version 6 pada kotak menu *local area connection properties*.

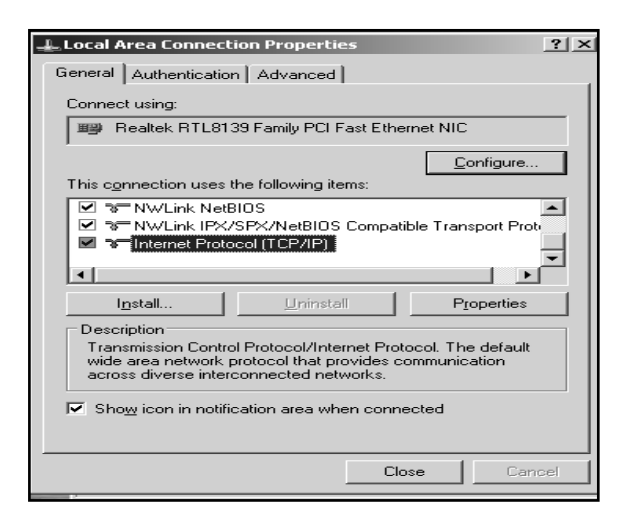

**Gambar 3. Menu** *Select Network Component* 

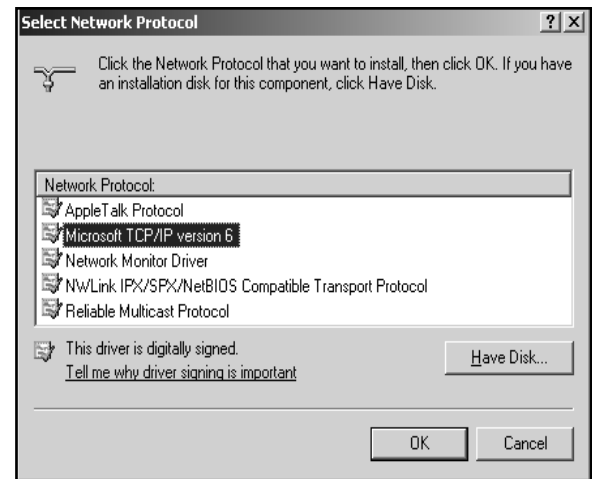

**Gambar 4. Menu** *Select Network Protocol* 

# **3.3.3 Implementasi Proses Konfigurasi Alamat** *Internet Protocol Version 4*  $(Ipv4)$

Pada proses konfigurasi alamat *IPv4* dapat dilakukan dengan dua cara yaitu sistem *static*  dan sistem *DHCP (Dynamic Host Configuration Protocol)* pada proses konfigurasi alamat *Internet Protocol version 4 (IPv4)*. Sistem *static*  dapat dilakukan dengan cara klik kanan pada *my network places* lalu pilih *properties* kemudian pilih *Internet Protocol (TCP/IP)* lalu klik *properties* maka akan tampil seperti (gambar 5) dibawah ini: lalu masukan alamat IP pada pilihan

*use the following IP address* dan klik ok setelah selesai melakukan konfigurasi.

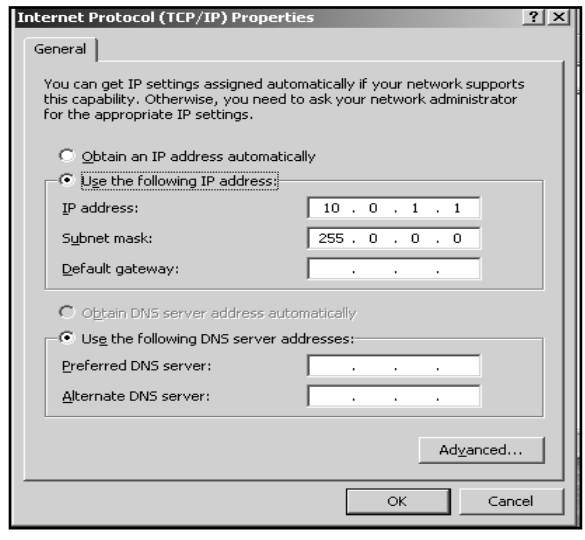

**Gambar 5.** *Internet Protocol (TCP/IP) Properties*

Sistem *DHCP (Dynamic Host Configuration Protocol)* dapat dilakukan dengan cara klik start, program, *administrative tool* dan pilih *DHCP* lalu akan tampil menu seperti (gambar 6) setelah itu klik kanan pada nama server, pilih *new scope*, akan tampil menu *new scope wizard* lalu klik next untuk melanjutkan konfigurasi alamat IP.

# **3.3.4 Implementasi Proses Konfigurasi**  *Internet Protocol Version* **6**

Pada *IPv6* untuk alamat *link local* tidak perlu lagi dikonfigurasikan karena bersifat auotoconfiguration setelah selesai instalasi *IPv6* maka akan terbentuk alamat *link local* sedangkan untuk alamat *site-local* dan alamat global masih perlu dilakukan konfigurasi. Pada (gambar 6) konfigurasi alamat *site-local* dalam jaringan dan pada (gambar 7) merupakan konfigurasi alamat global.

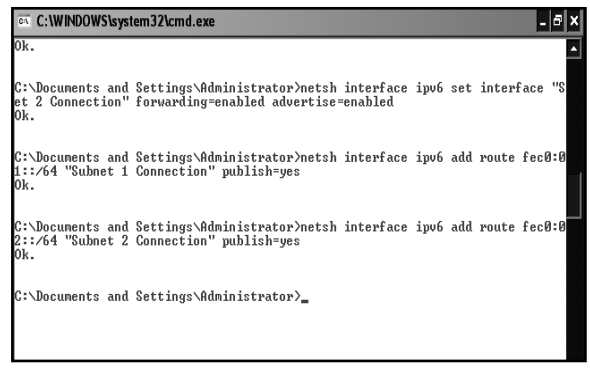

**Gambar 6. Konfigurasi Alamat** *Site-Local* 

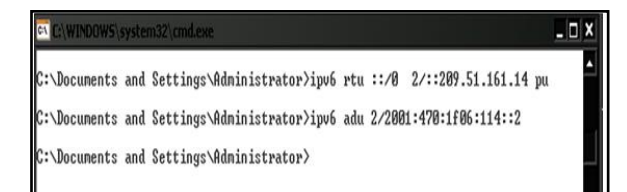

## **Gambar 7. Konfigurasi Alamat Global**

# **3.3.5 Perbandingan proses koneksi ke Internet dengan** *IPv4* **dan** *IPv6*

Perbandingan proses koneksi ke internet menggunakan Ipv4 dan Ipv6 dapat diuraikan sebagai berikut:

1) Melakukan koneksi Internet melalui alamat *IPv4* pada Universitas Bina Darma

Pada proses koneksi ke Internet dengan menggunakan *IPv4* pada penelitian ini menggunakan alamat *IP* dari jaringan komputer Universitas Bina Darma, dimana alamat *IP* yang didapat adalah 10.237.11.35 dengan *subnet mask* 255.0.0.0 *default gateway* 10.237.11.1 dan *DNS server* 10.237.4.3 serta alamat IP untuk *proxy* 10.237.2.10 dan langkah-langkah yang harus dilakukan pada jaringan *Local Area Network (LAN)* yang akan dibangun adalah sebagai berikut: Konfigurasi alamat IP yang didapat melalui start, setting, *network connection,* 

*local area connection, properties* seperti

#### pada (gambar 8)

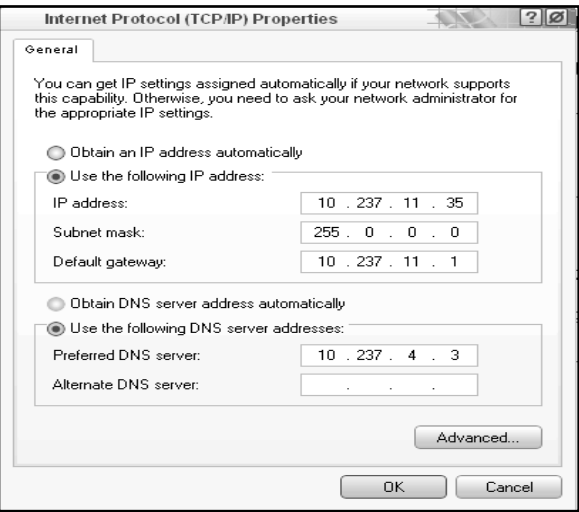

**Gambar 8.** *Internet Protocol (TCP/IP) Properties* 

Selanjutnya konfigurasi alamat *IP proxy* dengan cara klik *Start, Program, Internet Explorer,* lalu pilih *Tool, Internet option* dan pilih *Tab Connections*, klik pada bagian LAN setting seperti pada (gambar 9).

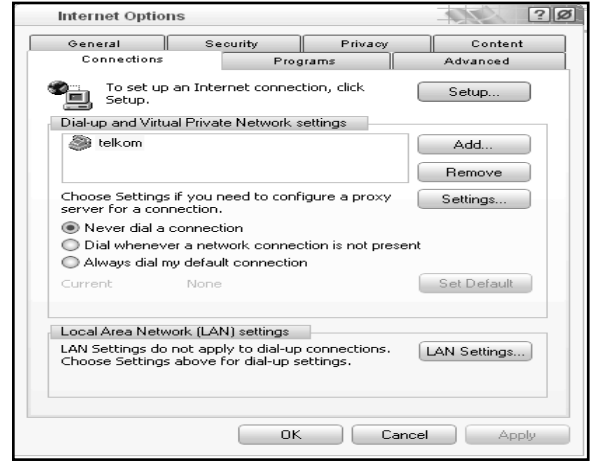

**Gambar 9. Tampilan** *Internet Option* 

Memasukkan alamat *proxy* yaitu 10.237.2.10 dan isi port 8080 seperti pada (gambar 10) dan klik ok untuk mengakhiri konfigurasi. Dan kemudian dapat dilakukan test

## pengujian membuka situs seperti

www.yahoo.com.

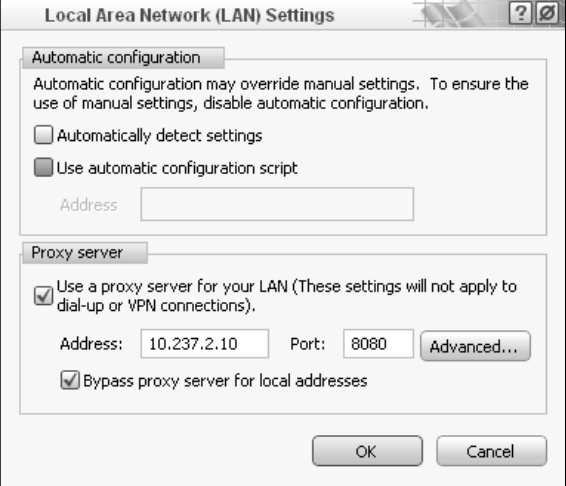

**Gambar 10. Tampilan** *Local Area Network (LAN)* **Settings** 

2) Melakukan Koneksi Internet melalui Layanan *Tunnel Broker* dengan alamat *IPv4*  telkom

Pada proses koneksi ke internet dengan *IPv6*, pada penelitian ini penulis menggunakan layanan tunnel broker dimana layanan ini menyediakan konektifitas ke jaringan *Internet IPv6* melalui jaringan *IPv4*. Di mana pada proses konfigurasi yang dilakukan menggunakan mekanisme *tunneling*. Adapun langkah-langkah yang dilakukan adalah sebagai berikut: Setelah selesai mengkonfigurasikan proses ke Internet dengan *IPv4* maka baru dapat dilakukan proses koneksi ke *Internet* dengan *IPv6*, karena pada penelitian ini penulis menggunakan alamat *global IPv6* yang didapat secara gratis melalui layanan *tunnel broker*. Yang terdapat pada alamat http://tunnelbroker.net.

Kemudian selanjutnya buka *Internet explorer* lalu masukan alamat *website* dari *tunnel broker* dan akan tampil seperti pada (gambar 11) lalu masukan *username* dan *password* yang telah terdaftar lalu akan tampil menu *Hurricane Electric* seperti pada (gambar 11)

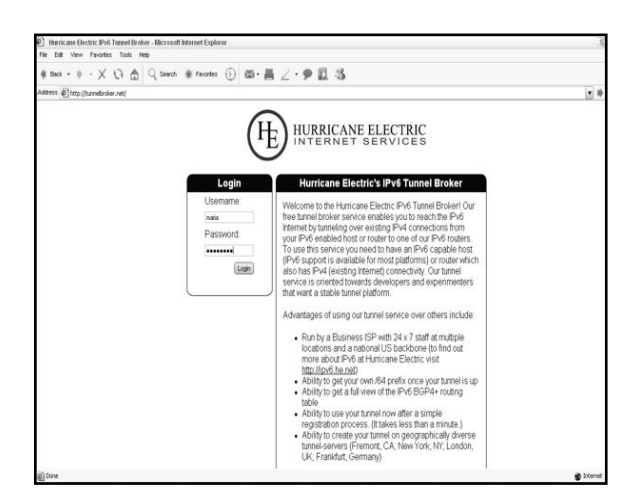

**Gambar 11. Menu Utama** *Hurricane Electric*

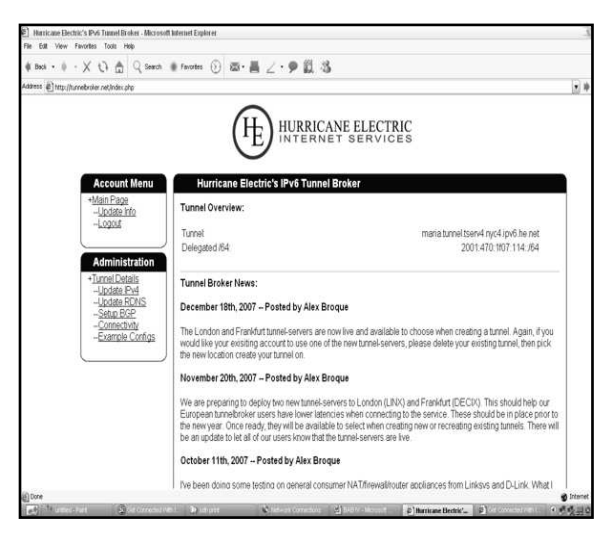

**Gambar 12. Menu** *Account Hurricane Electric* 

Pada tahap selanjutnya pilih menu *Update IPv4* masukan alamat *IPv4* yang digunakan saat ini, karena koneksi *internet* melalui *telkomnet@instant* maka setiap terhubung ke Internet sering mendapatkan alamat IP yang berbeda pada setiap koneksi maka perlu dilakukan *update IPv4* seperti pada (gambar 13) pada tahap selanjutnya buka menu *Tunnel Details* untuk melihat alamat *IPv6*  yang didapatkan dari layanan *Tunnel Broker* ini pada (gambar 14)

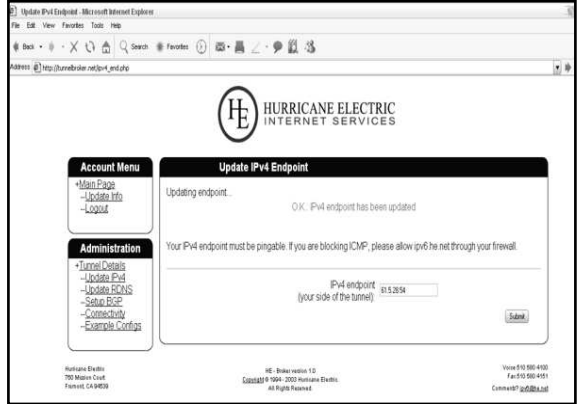

**Gambar 13. Menu Update** *IPv4 Hurricane Electric* 

| Edit View Favorites Tools Help                    |                                                     |                          |
|---------------------------------------------------|-----------------------------------------------------|--------------------------|
|                                                   | # Bot · 》 · X ① 杰 Q Sarch # Facebs ① 面· 画 ∠ · 参 設 选 |                          |
| Address @ Http://bunebroker.net/bunnel_detail.php |                                                     |                          |
|                                                   |                                                     |                          |
|                                                   |                                                     |                          |
|                                                   | HURRICANE ELECTRIC<br>INTERNET SERVICES             |                          |
|                                                   |                                                     |                          |
|                                                   |                                                     |                          |
|                                                   |                                                     |                          |
| <b>Account Menu</b>                               | <b>Tunnel Details</b>                               |                          |
| +Main Page                                        |                                                     |                          |
| -Undate Info                                      | Account: maria                                      | Delete Tunnel            |
| $-$ Logout                                        |                                                     |                          |
|                                                   | Tunnel Information:                                 |                          |
| <b>Administration</b>                             | Server Pv4 address:                                 | 209.51.161.14            |
| +Tunnel Details                                   | Server Pv6 address                                  | 2001:470 1f06 114:1/64   |
| -Undate Pv4                                       | Client Pv4 address                                  | 615 28 54                |
| -Undate RDNS                                      | Client Pv6 address                                  | 2001 470 1f06 114 2/64   |
|                                                   |                                                     |                          |
| -Setup BGP                                        |                                                     |                          |
| -Connectivity<br>-Example Configs                 | Assigned /64                                        | 2001.470.1f07.114:/64    |
|                                                   | ASN                                                 | none                     |
|                                                   | Last Ping6                                          | none                     |
|                                                   | Last Inbound Packet<br>Registration Date:           | none<br>Fri, Nov 9, 2007 |

**Gambar 14. Menu** *Tunnel Detail Hurricane Electric*

Pada tahap berikutnya adalah menu *Example Configurations*, dimana pada menu ini dapat dilihat bagaimana mengkonfigurasikan alamat *IPv6 global* yang didapat pada sistem operasi yang digunakan, pada (gambar 15) dibawah ini dapat dilihat konfigurasi pada sistem operasi *windows XP.* 

Setelah itu buka menu *Command Prompt*, lalu ketikan alamat *IPv6* yang didapat dari layanan *Tunnel Broker* tersebut seperti pada (gambar 16 dan 17) dibawah ini

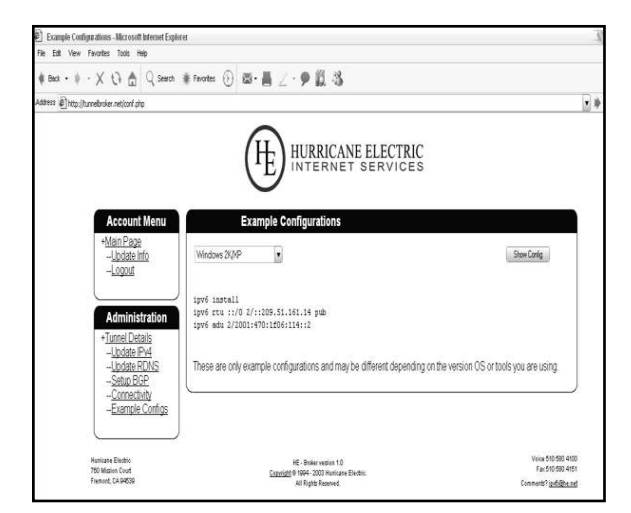

**Gambar 15. Menu** *Example Configurtion Hurricane Electric*

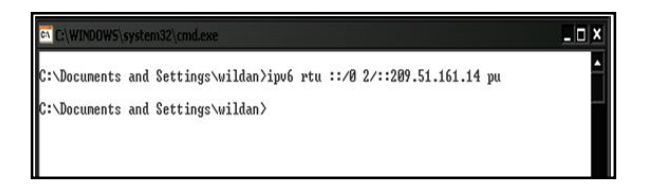

**Gambar 16. Memasukan Alamat** *IPv6 Public*

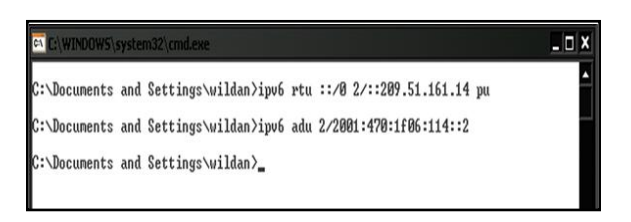

**Gambar 17. Memasukan Alamat** *IPv6* **dari**  *Tunnel Broker*

Pada tahap selanjutnya dapat dilihat hasil dari konfigurasi alamat *IPv6* yang telah dilakukan dengan cara, mengetikan perintah *ipconfig* , *ipconfig/all* atau *ipv6 if* pada menu *Command Prompt* dan hasilnya dapat dilihat pada bagian Tunnel *Adapter 6to4 Tunneling* Pseudo-Interface seperti pada (gambar 18) di bawah ini :

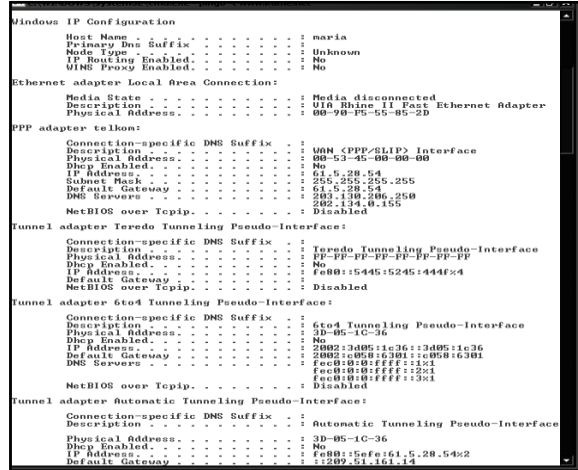

## **Gambar 18. Hasil Konfigurasi IP yang didapat dari** *Tunnel Broker*

Kemudian pada tahap selanjutnya dapat dilakukan test koneksi pada alamat website yang sudah menggunakan *IPv6 global* contoh pada situs www.kame.net dan arc.itb.ac.id seperti pada (gambar 19) dibawah ini

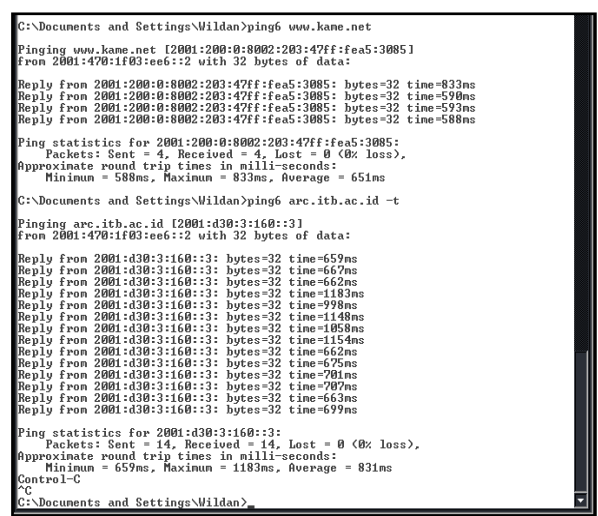

## **Gambar 19. Hasil Koneksi ke Situs yang Sudah Menggunakan** *IPv6*

Pada menu-menu yang lainnya pada layanan *Tunnel Broker* tersebut, seperti menu *Connectivity* adalah untuk melihat konektifitas *IPv6*, masukan alamat website yang telah menggunakan *IPv6* seperti

*www.kame.net* lalu pilih *ping6* atau *tracoute6*.

## **4. SIMPULAN**

Simpulan yang didapat dari penelitian mengenai perbandingan *Internet Protocol version 4 (IPv4)* dan *Internet Protocol version 6* (*IPv6*) dalam membangun *jaringan Local Area Network (LAN)* adalah : (1) Pada proses instalasi dan konfigurasi, *IPv4* Proses instalasi tidak perlu dilakukan, proses konfigurasi dapat dilakukan dengan cara *static (manual)* dan *DHCP (Dynamic Host Configuration Protocol).* Sedangkan Pada *IPv6* Proses instalasi masih perlu dilakukan, proses konfigurasi dapat dilakukan dengan cara *stateless*  (*autoconfiguration*) tidak perlu dilakukan dan *statefull DHCPv6 (Dynamic Host Configuration Protocol version 6*) belum tersedia pada windows server 2003.; (2) Pada proses koneksi, *IPv4* dapat dilakukan dengan menggunakan perintah ping alamat *IPv4* dan ping nama komputer. Sedangkan pada *IPv6* menggunakan perintah *ping -6* alamat *IPv6* pada *windows server* 2003, *ping6* alamat *IPv6* pada *windows XP SP2* dan dapat juga dilakukan dengan perintah ping alamat *IPv6*.; (3) Pada proses dukungan layanan operasional Untuk aplikasi *DNS server (Domain Name System*), sudah berjalan baik dengan *IPv4* dan fasilitas untuk mengkonfigurasikan aplikasi tersebut sudah ada pada *windows server* 2003. Sedangkan pada *IPv6* Belum ada fasilitas untuk mengkonfigurasikan aplikasi DNS server menggunakan *IPv6* pada windows server 2003.

Pada system operasi Linux sudah dapat dikonfigurasikan aplikasi menggunakan alamat *IPv6* tetapi masih harus menggunakan mekanisme transisi dimana pada penelitian ini penulis menggunakan mekanisme dual *IP layer*.; (4) Pada proses koneksi ke internet, *IPv4* Pada penelitian ini penulis menggunakan alamat *IPv4* global Universitas Bina Darma dan alamat *IPv6* global telkom. Sedangkan pada *IPv6* Pada penelitian ini penulis menggunakan alamat *IPv6* yang didapat melalui layanan *Tunnel Broker*.

# **DAFTAR RUJUKAN**

- Nazir, M. 2003. *Metode Penelitian*. Ghalia Indonesia. Jakarta.
- Rafiudin, R. 2005. *IPv6 Addressing*. PT. Elex Media Komputindo. Jakarta.
- Sugeng, W. 2006. *Jaringan Komputer dengan TCP/IP*. Informatika. Bandung.
- Syamsuar, D. 2005. *A Study on the Adoption and Diffusion of IPv6 in Indonesia*. Tesis Master, Curtin University of Tehnology. Pertln.
- Yani, A. 2006. *Utility Jaringan Panduan Mengoptimalkan Jaringan Komputer Berbasis Windows*. PT. Kawan Pustaka. Tangerang.